# Multi Track Recording (MTR) Audacity を用いる音源編集

# <span id="page-0-4"></span>Index

- <span id="page-0-0"></span>0. [音源編集環境作成](#page-0-0) 0-1 [フォルダ作成](#page-0-1) 0-2 [編集ファイル作成](#page-0-2)
- 1. [音源作成と取得](#page-0-3) 1-1 [マイク録音](#page-1-0) 1-2 [スマホ録音](#page-3-0) 1-3 [効果音取得](#page-3-1) [1-4 CD](#page-3-2) 音源
- 2. [音源編集](#page-5-0) 2-1 [音量を揃える](#page-5-1) 2-2 [時間軸調整](#page-6-0) 2-3 [イフェクト](#page-6-1)
- 3. [WAV](#page-8-0) 出力
	- 4. [mp3](#page-8-1) 出力
	- 5. CD [作成](#page-8-2)

## 0. 音源編集環境作成

 $\Box$   $\Box$   $\Box$   $\Box$   $\Box$   $\Box$   $\Box$  sample 8

#### <span id="page-0-1"></span>0-1 任意の階層に素材・編集用フォルダ作成…全ての音源素材を集め、下の編集ファイル…拡張子.aud も同様

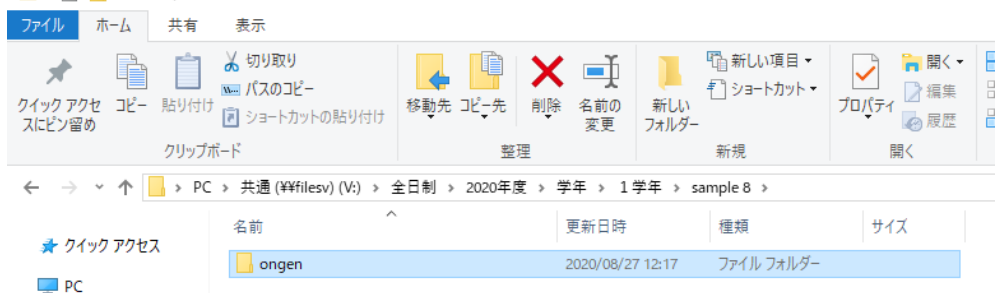

## <span id="page-0-2"></span>0-2 「Audacity」を開く。速攻で「ファイル」➡「名前を付けて保存」➡保存先は上記 0-1 で作成したフォルダ

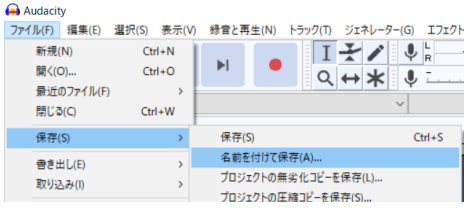

## <span id="page-0-3"></span>0-3 [万が一のトラブルに備えて、音源素材・編集ファイル](aa.mp4).aud を含むフォルダを丸ごとバックアップ。重要

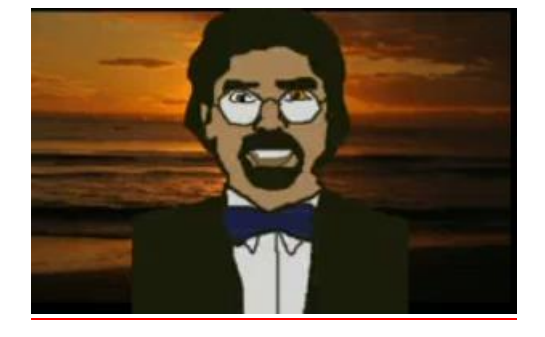

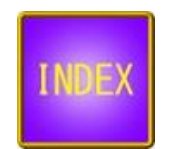

# 1. 音源作成と取得

## <span id="page-1-0"></span>1-1 台詞・効果音・歌唱・演奏などのマイク録音

- ① マイクロホンを PC に接続
- ② Audacity を開く
- 3 録音ボタンを押す または ctrl + R

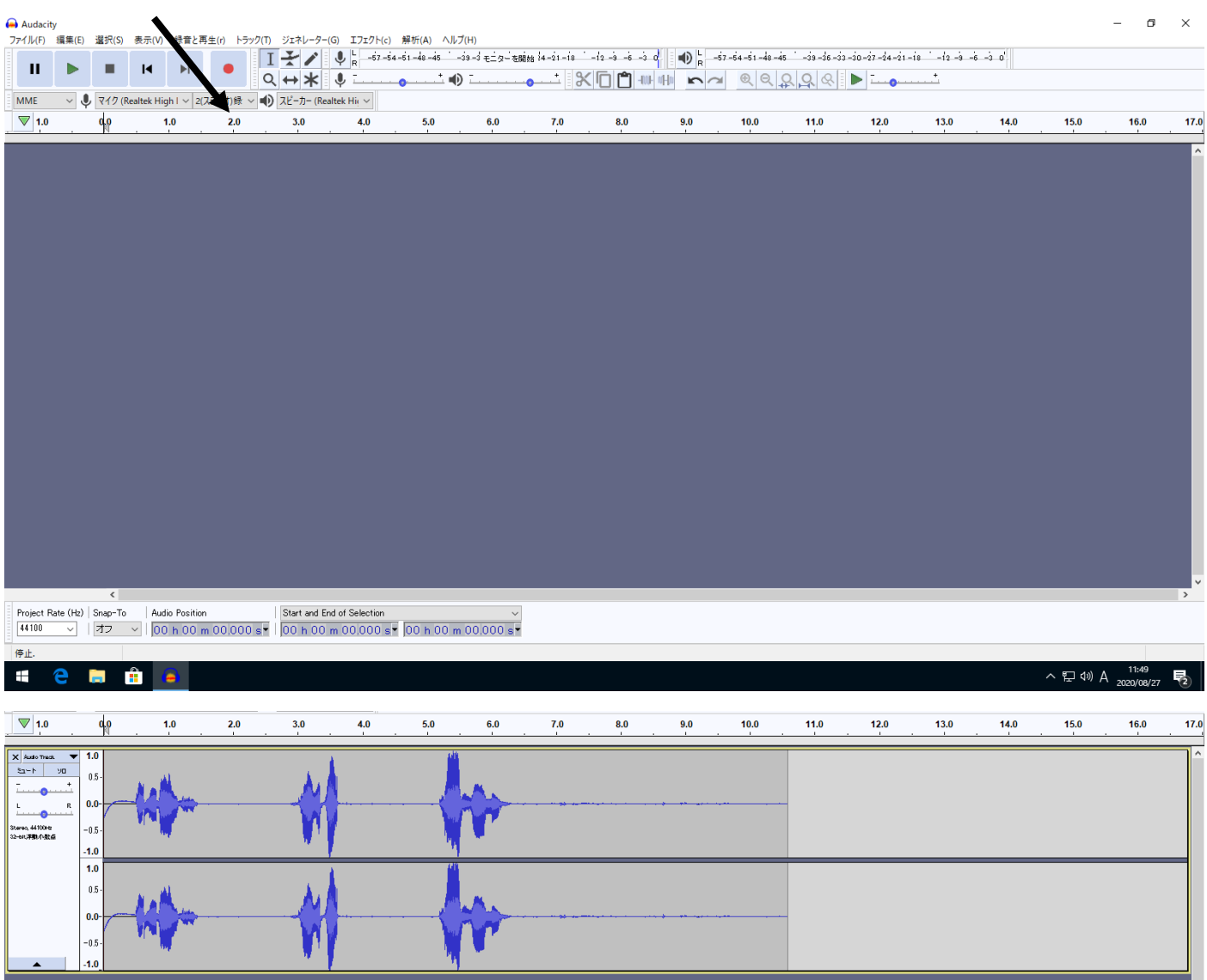

④ 最初部と最後部の無音部分を削除(Delete) …雑音の原因

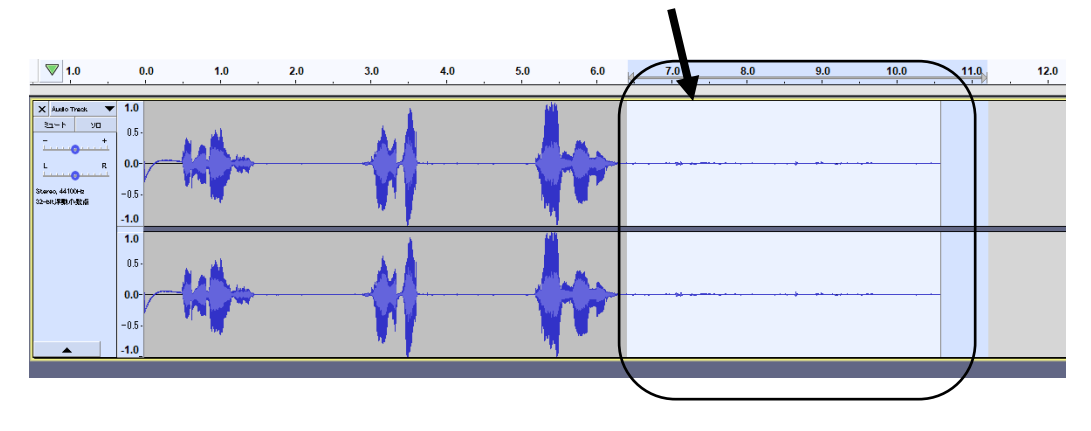

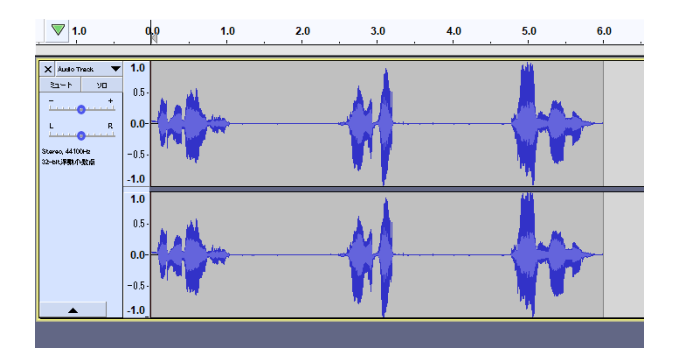

トラックを追加 セリフなら「モノラルトラック」が良い➡最初部と最後部の無音部分を削除

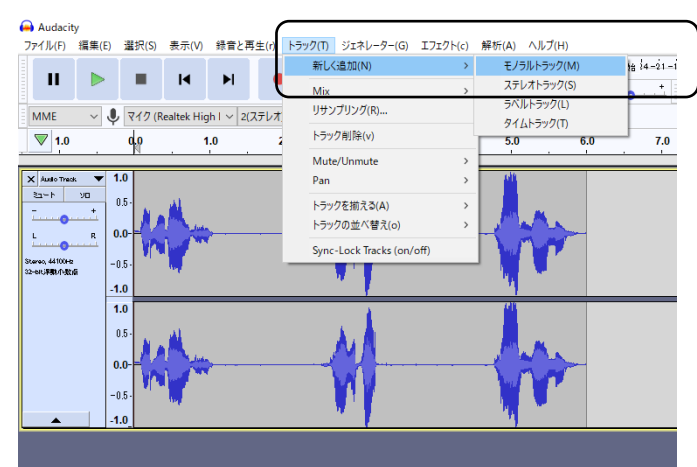

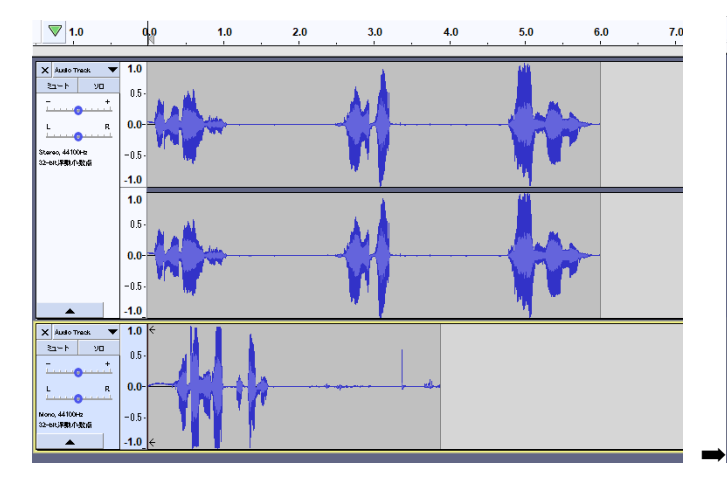

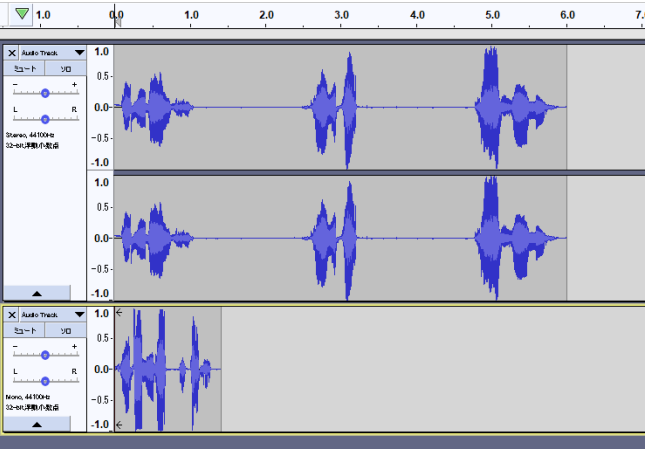

編集ファイル作成 保存先は前述「音源編集環境作成」で作成したフォルダ

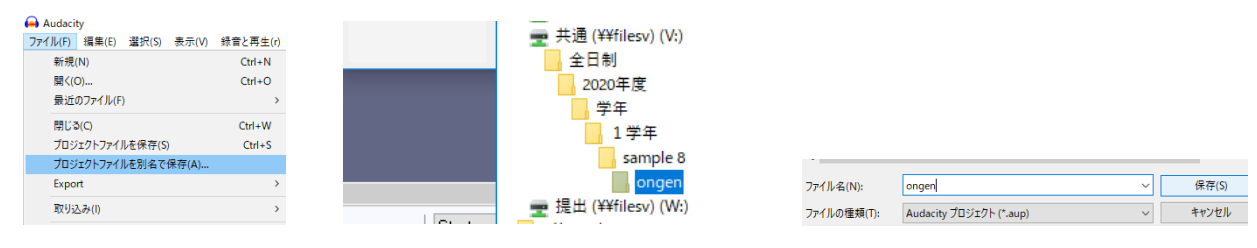

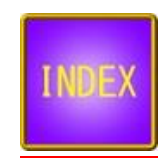

#### <span id="page-3-0"></span>1-2 スマートフォンなどで録音した台詞を、PC に取り込む

例 ・無料 音源 効果音 生活から

Way 1:Android の場合は充電用 USB ケーブルで PC に直接エクスポート可能

Way 2:クラウド (G-Drive、OneDrive、i-Cloud…) あるいは フリーメールへの添付でファイルを自身のクラ ウドストレージにアップロードを実施。学校の PC からアクセス後、ダウンロードを行い、作業用の共有ドライ ブ内のフォルダにコピーを行う。

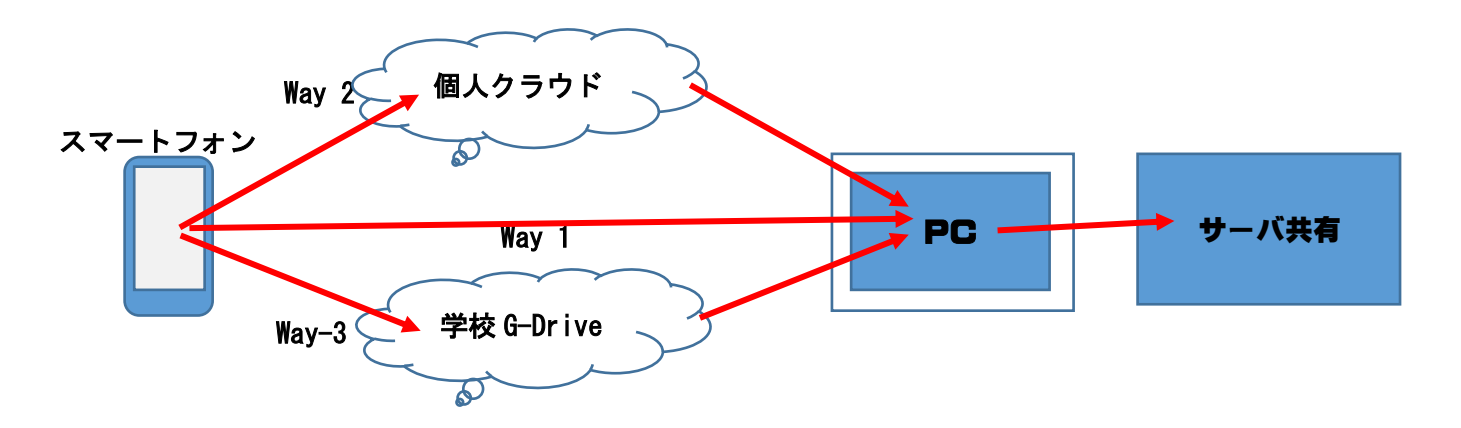

<span id="page-3-1"></span>1-3 効果音取得 ブラウザで無料 「音源 効果音 フリー」「 音源 効果音」などで適宜検索し、権利上の 要項をよく読んだうえ許容される範囲でダウンロードを実行し、フォルダに保存。

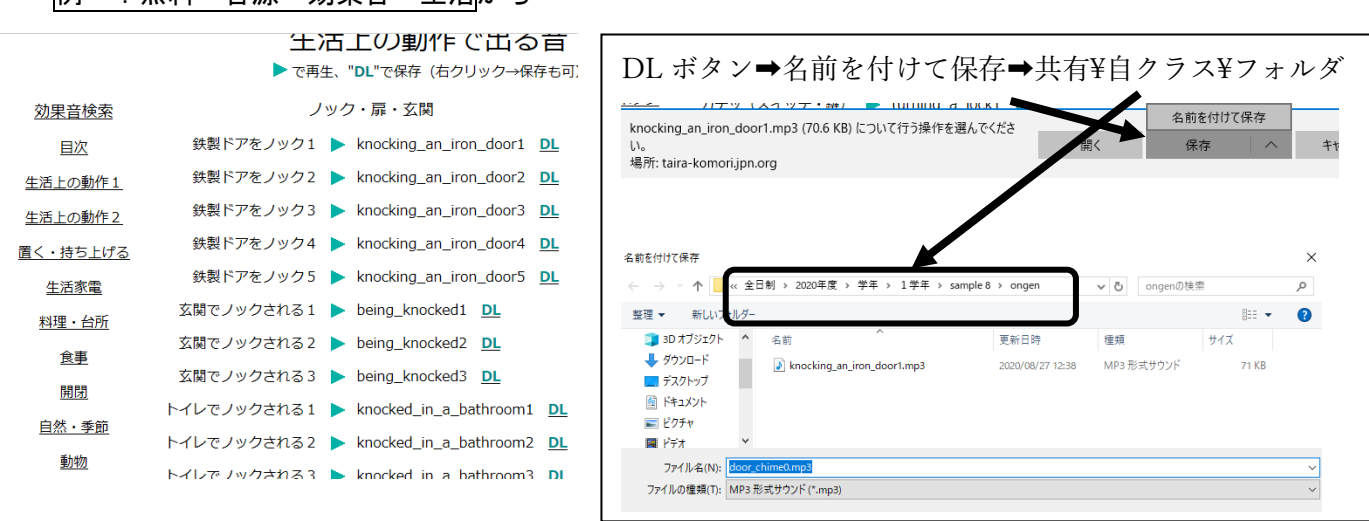

<span id="page-3-2"></span>mp3 形式などでダウンロード (DL) を行い、先に設定した共有のフォルダに保存

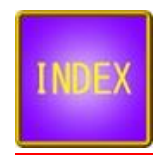

1-4 CD からの音源取得(著作権法第 35 条により学習活動では複製可、ただし公衆送信状態不可) 参照 改正著作権法第35条運用指針

https://forum.sartras.or.jp/wp-content/uploads/unyoshishin2020.pdf

#### より引用

#### 「公衆送信」

放送、有線放送、インターネット送信(サーバーへ保存するなどしてインターネットを通じて送信できる状態に すること(「送信可能化」を含む))その他の方法により、不特定の者または特定多数の者(公衆※)に送信する ことをいいます(著作権法第2条1項7号の2、2条5項。著作隣接権の側面では、実演を放送・有線放送、送 信可能化すること、レコードを送信可能化すること、放送・有線放送を再放送・再有線放送・有線放送・放送、 送信可能化することがこれに相当します)。ただし、校内放送のように学校の同一の敷地内(同一の構内)に設 置されている放送設備やサーバー(構外からアクセスできるものを除きます)を用いて行われる校内での送信行 為は公衆送信には該当しません。

- ① Windows media player を開く
- ② CD ドライブに元 CD を挿入
- ③ 設定

必要なトラックに☑を入れ、形式は MP3。音質は適宜 kbps (意味は授業参照)。

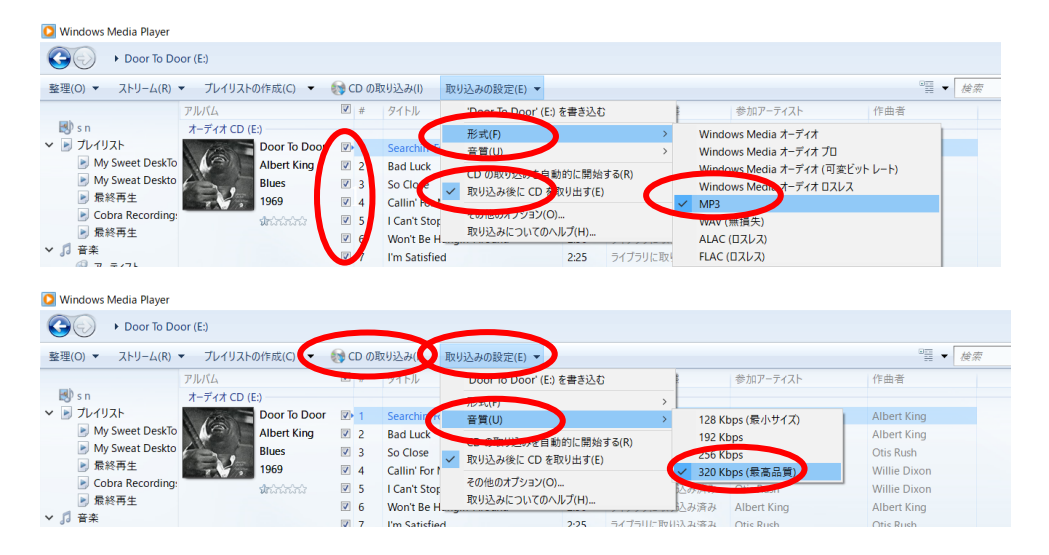

## 1-5 インターネットからの音源取得

著作権法改定などにより、1-4 CD からの音源取得 に準じた扱い。詳細に関しては、ご相談ください。

## 1-6 台詞や効果音:ステレオをモノラルに変換して片方のトラックを削除(トラック増加時に整理しやすい)

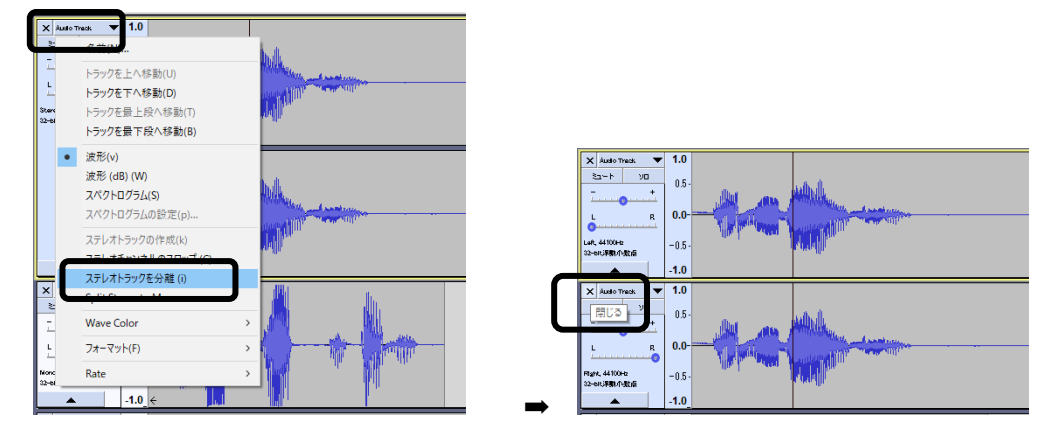

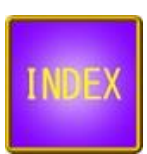

## <span id="page-5-0"></span>2 音源編集

## <span id="page-5-1"></span>2-1 各トラックの音量を揃える(遠方の音源を表現する場合や台詞と重なる BGM などは適宜減衰する)

範囲を指定(あるいはトラック全体を指定)して、メニューバー➡エフェクト➡増幅(通常デフォルトで OK)

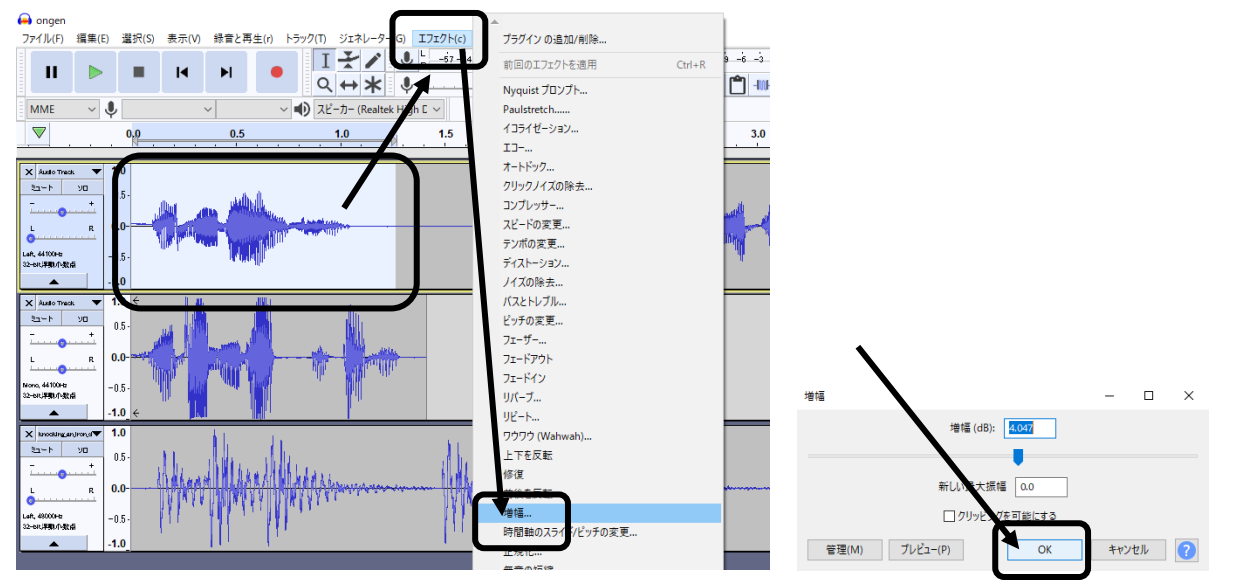

BGM をトラックに挿入した場合、台詞や効果音と被る部分は「増幅」から音量を下げよう。  $\begin{array}{c|ccccccccc}\n|\nabla\phi| & 0 & 15 & 15 & 30 & 45 & 150 & 15 & 115 & 130 & 145\n\end{array}$ 

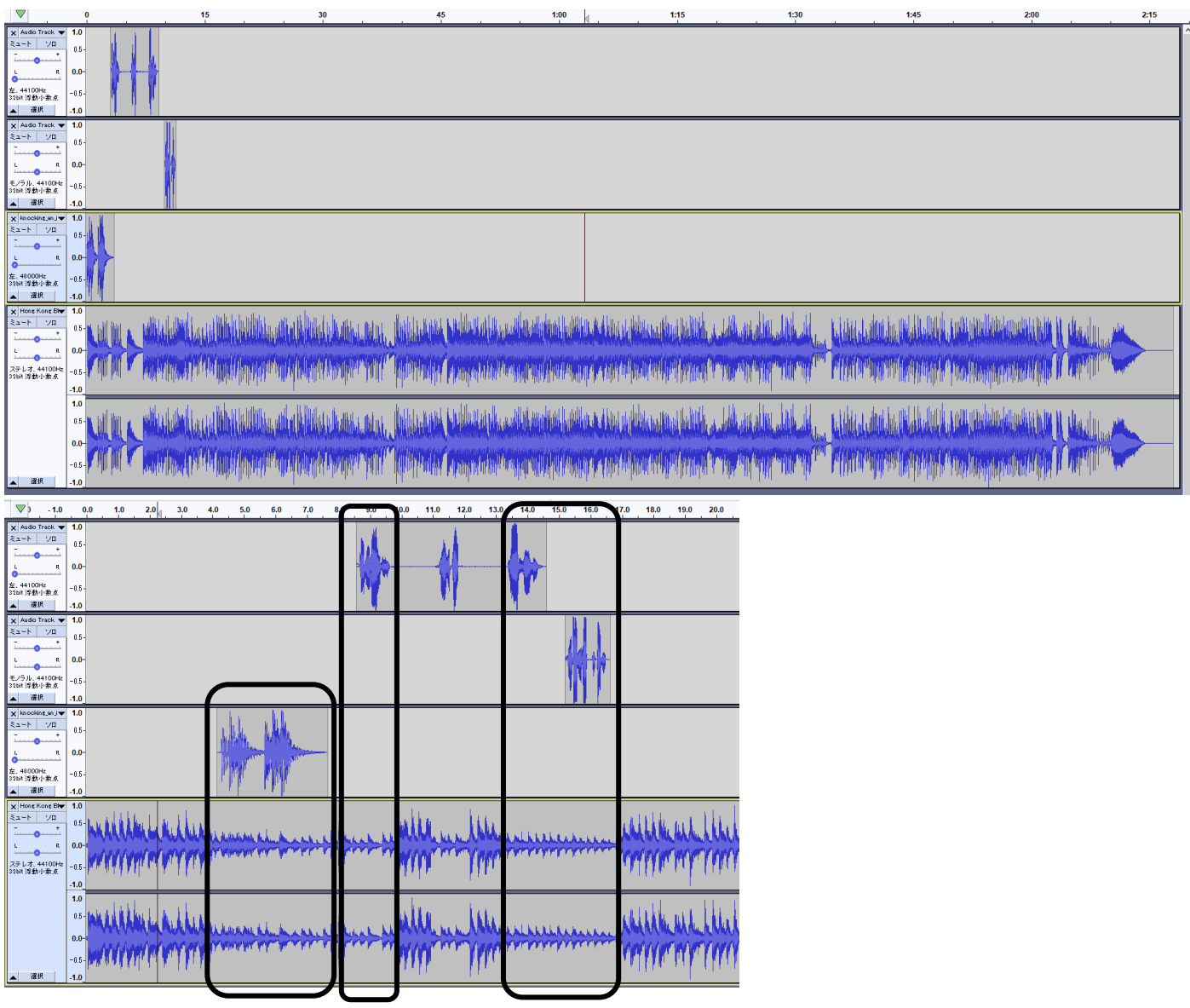

 $2:00$ 

## <span id="page-6-0"></span>2-2 時間軸調整

# ① 大づかみなタイミング合わせの場合、時間軸を縮小

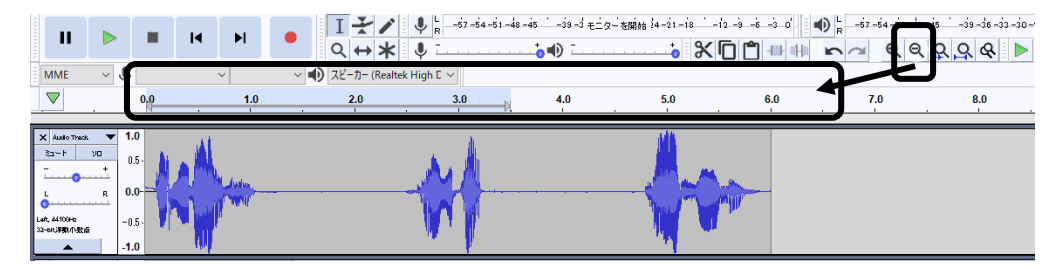

## ② 細かな編集の場合、時間軸を縮小

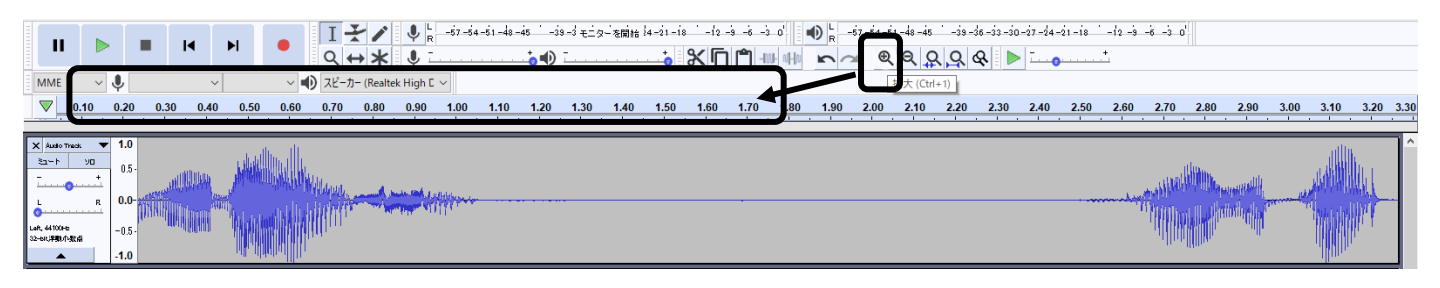

# ③ 停止ボタンを押してから「タイムシフトツール (↔)」ボタンを押す ⑤

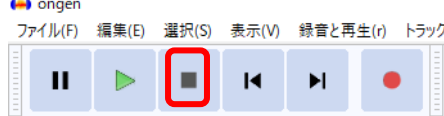

 $\sim$ 

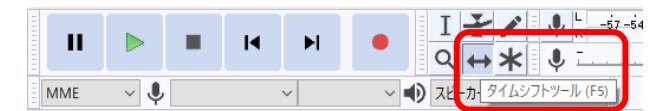

## ④ 秒単位でタイミングを合わせる…照明やパフォーマンスの基礎となるのでクラス内でよく相談

<span id="page-6-1"></span>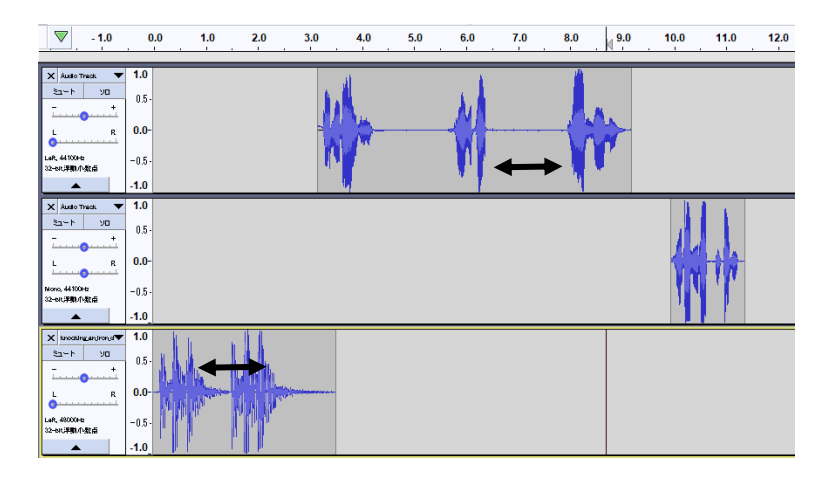

## 2-3 必要に応じて、音源に効果(エフェクト)をかける

## ① 停止ボタンを押してから「選択ツール (I)」ボタンを押す

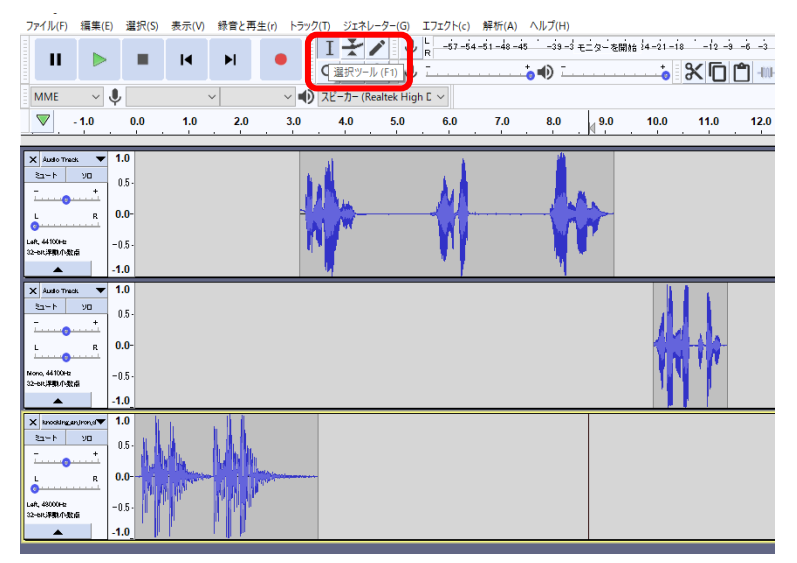

先ず、選択ツールに戻す

## ② 範囲をして、エフェクトから適宜効果

#### 例:教会やホール、洞窟の中…リバーブ(残響)パラメータで調整してプレビューで確認⇒OK

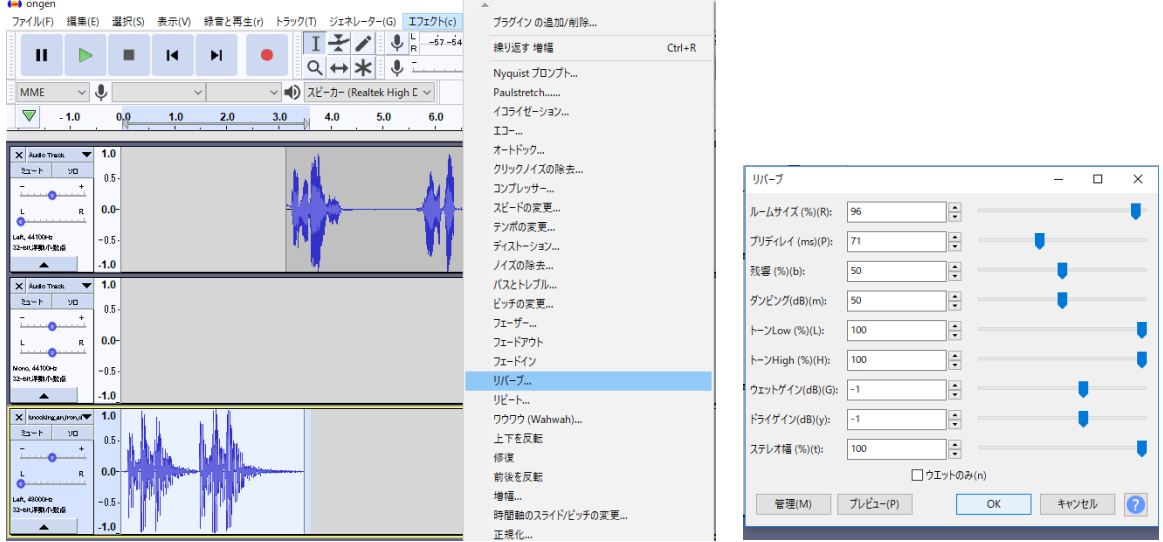

⑦ テンポを変えずに音色声色を変化させる場合は「ピッチの変更」、音色を変えずにスピードを変化させる場 合は「テンポの変更」、山びこの表現は「ディレイ」などなど

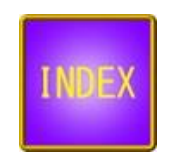

## <span id="page-8-0"></span>3.書き出し

## ファイル➡書き出し➡WAV または mp3 として書き出し

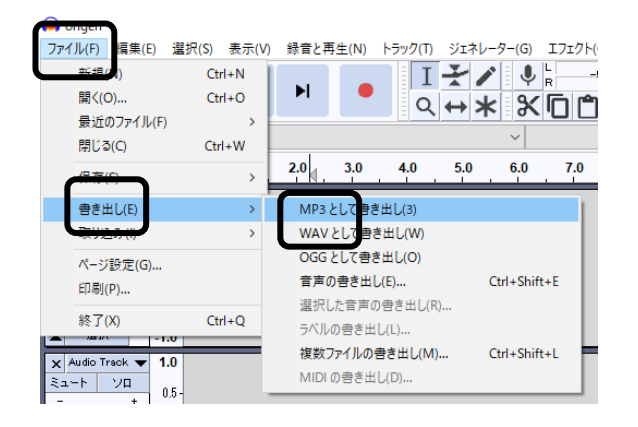

## <span id="page-8-1"></span>4. MP3 への変換 クラス LINE などで共有するために圧縮する。128kbps ならファイルサイズ約 11 分の 1。

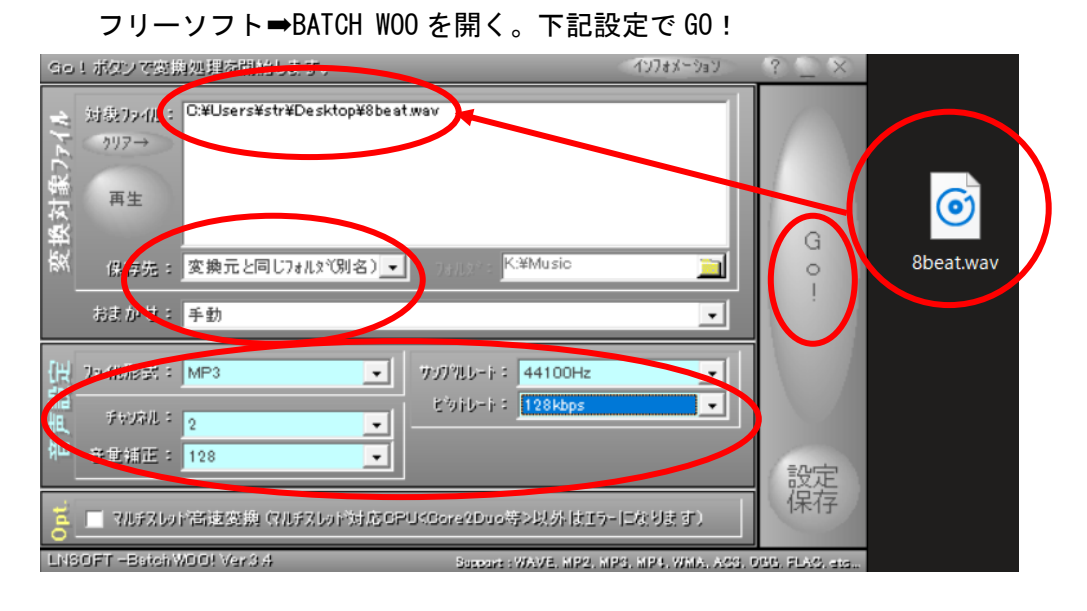

#### <span id="page-8-2"></span>5 CD への書き込み

① Windows Media Player に完成した WAV ファイルをドラッグアンドドロップ

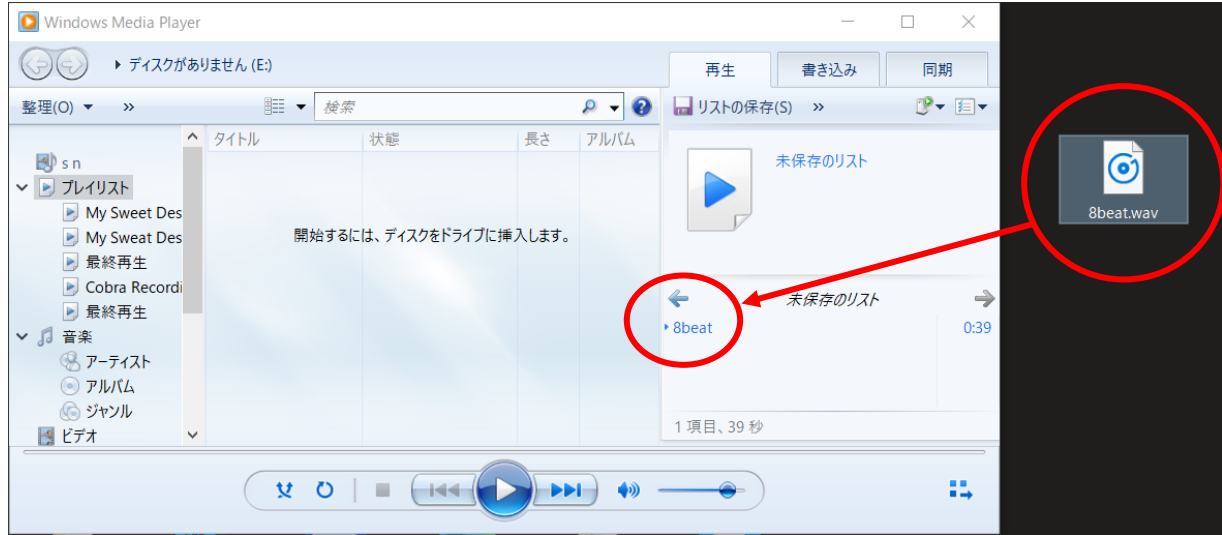

空の CD をマルチドライブに挿入、オーディオ CD を確認したら書き込み開始ボタンを押す

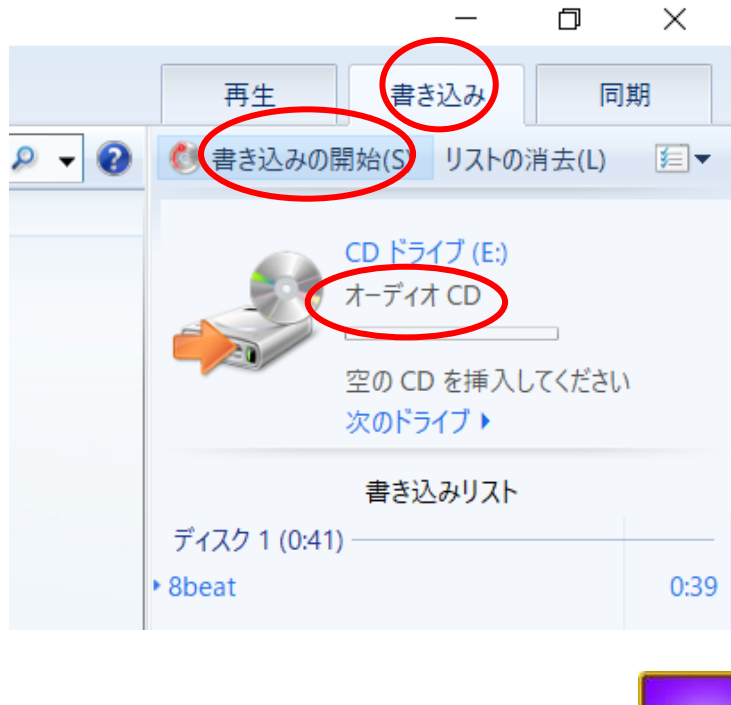

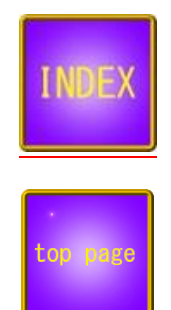